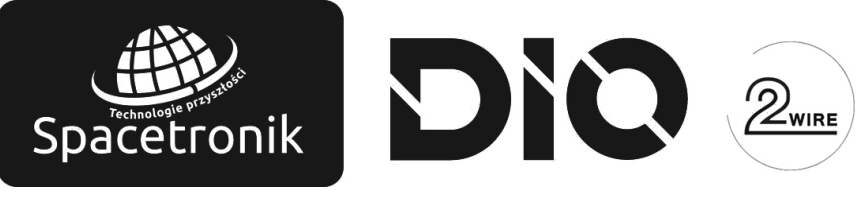

# **Smart Monitor Spacetronik SPD-M777 / SPD-M775 / SPD-M772**

# Instrukcja obsługi

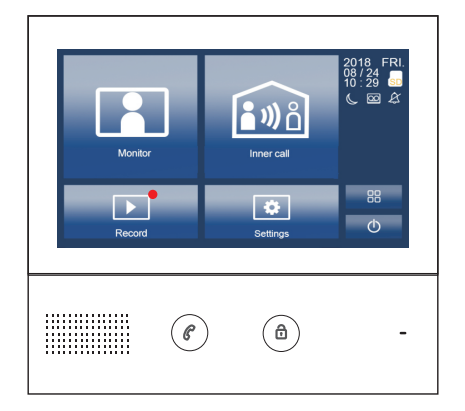

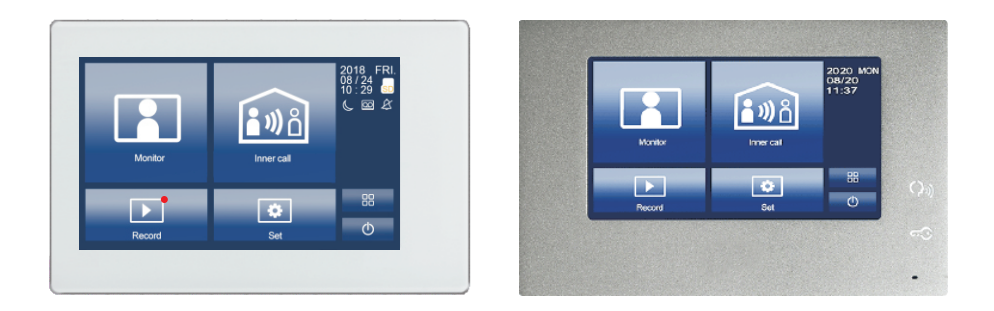

! Przed użyciem produktu należy uważnie przeczytać niniejszą instrukcję.

### 1. Części i funkcje

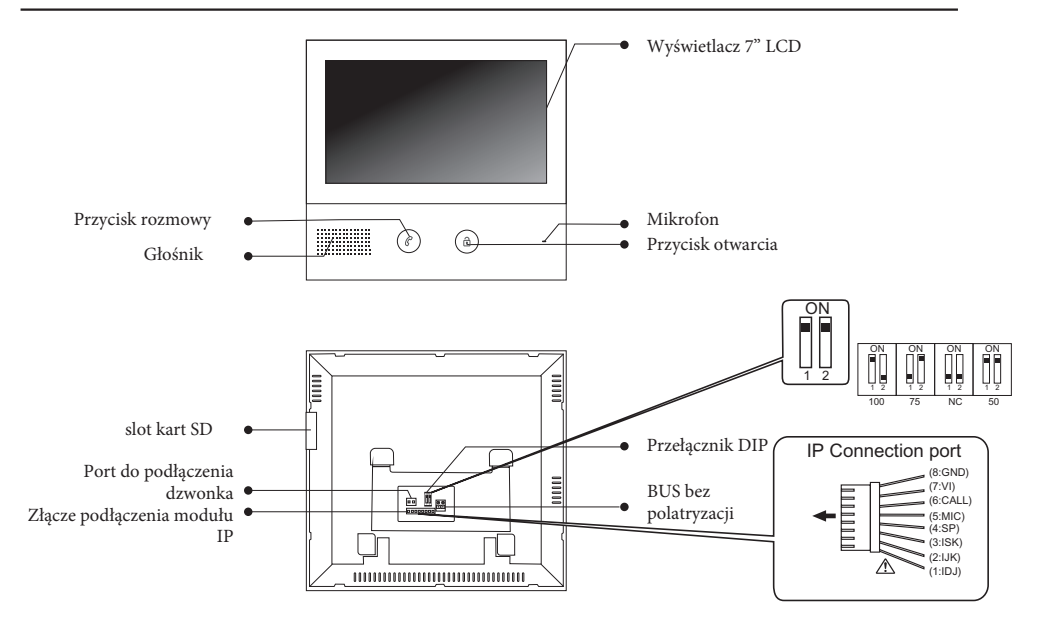

#### Przełączniki DIP

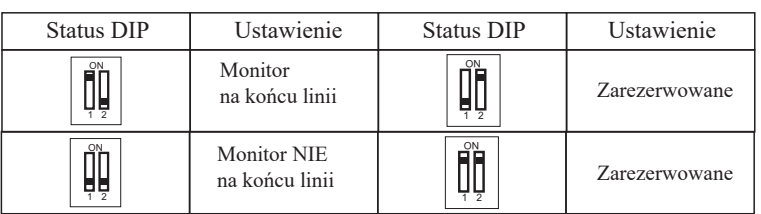

#### 2. Montaż monitora

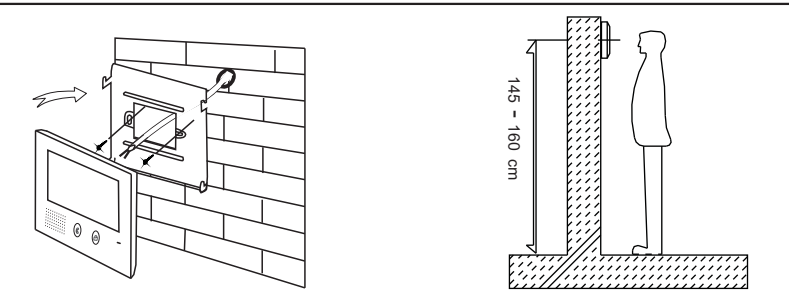

- 1 . Za pomocą kołków zamocuj wspornik montażowy na ścianie.
- 2 . Prawidłowo podłącz monitor, a następnie zawieś monitor na wsporniku montażowym.

#### 3. Główne opcje

Naciśnij w dowolnym miejscu ekranu monitora w trybie uśpienia, zostanie wyświetlona strona menu głównego:

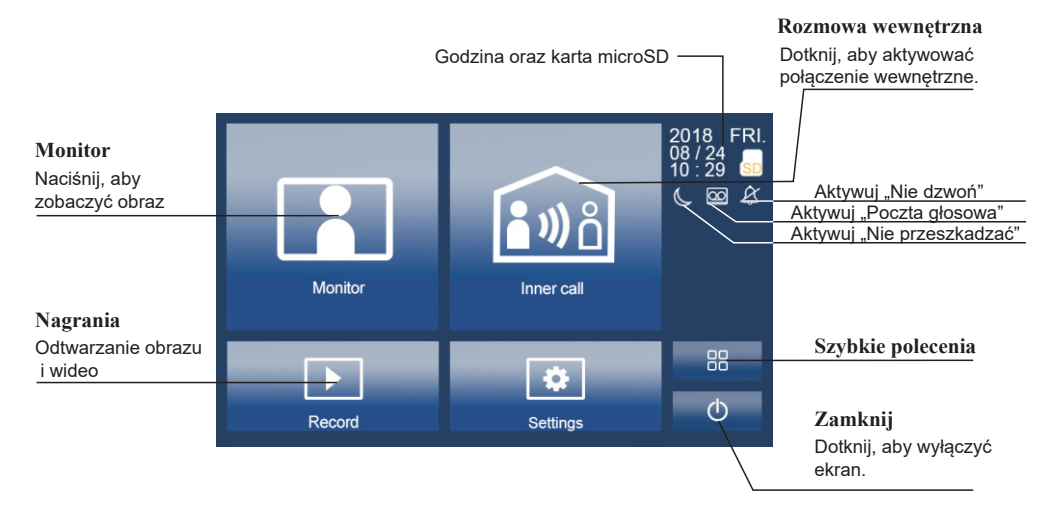

#### 4. Podstawowa obsługa otwierania drzwi

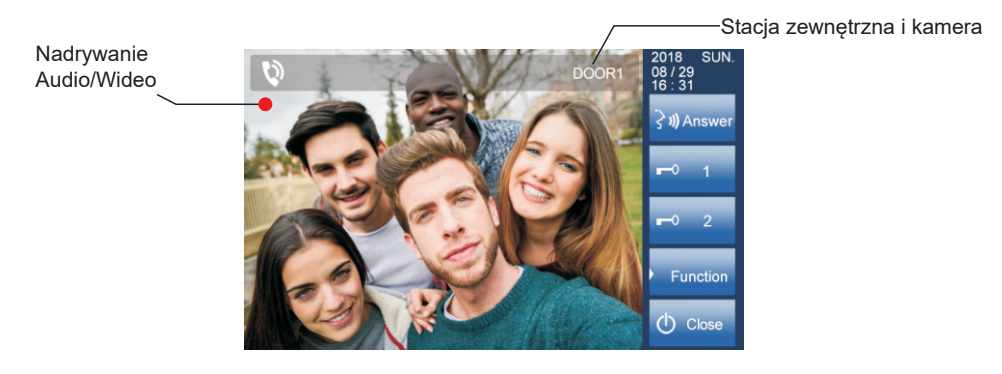

- Naciśnij przycisk **dzwonka** na stacji zewnętrznej, monitor zadzwoni, następnie 1 . na monitorze zostanie wyświetlony obraz gościa.
- 2. Naciśnij W Odpowiedź na monitorze, możesz rozmawiać z odwiedzjącym przez 100 sekund. naciśnij **O** Zamknij, aby zakończyć rozmowę. Jeśli nikt nie odbierze połączenia, ekran zostanie automatycznie wyłączony po 100 sekundach.
- 3 Podczas rozmowy naciśnij o Odblokuj, aby odblokować drzwi. Naciśnij C Przełącz kamerę, aby przełączyć się na dodatkową kamerę (jeśli w systemie jest dodatkowa kamera) Naciśnij Funkcja, aby ustawić więcej funkcji. Naciśnij **(\*)** Zamknij, aby zakończyć komunikację.

#### 5. Monitor

Naciśnij **H** Monitor w menu głównym, aby przejść do trybu przełączania kamery drzwiowej, jeśli zainstalowanych jest wiele stacji bramowych, możesz wybrać stację zewnętrzną lub kamerę CCTV, którą chcesz oglądać.

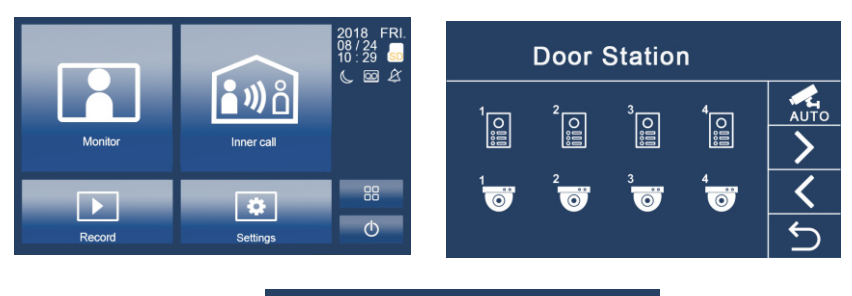

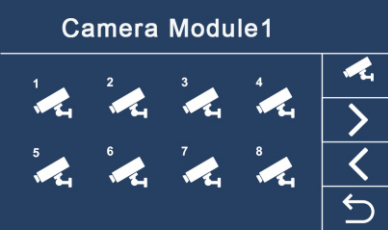

#### 6. Rozmowa wewnętrzna

Użytkownik w jednym mieszkaniu może zadzwonić do innego mieszkania w systemie. Naciśnij **na** Połączenie wewnętrzne, aby wejść na stronę Połączenia wewnętrznego, użyj  $\Box$  do wyboru następnej strony, naciśnij  $\Box$ , aby zadzwonić do innego monitora.

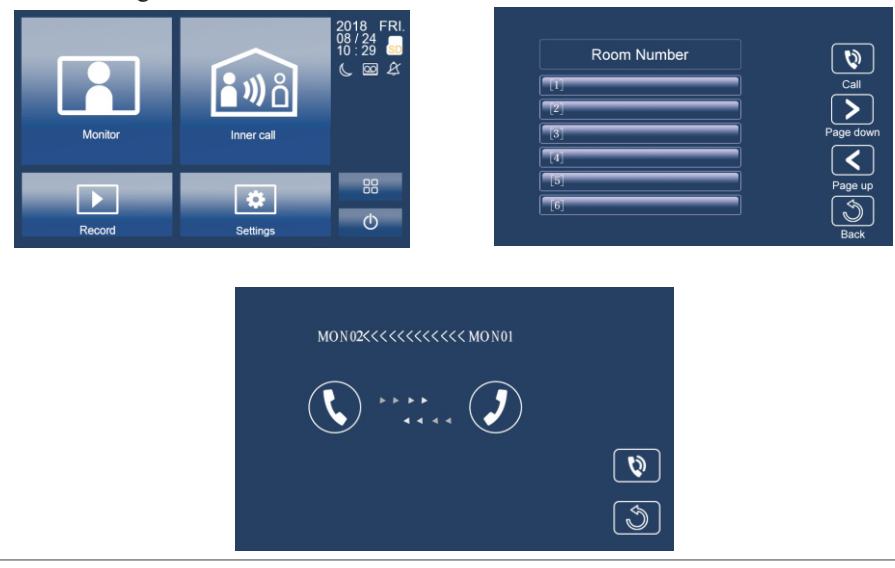

#### 7. Zapis obrazu audio-wideo

- (1) . Zapis obrazu / wideo: 3 sekundy po odebraniu połączenia monitor automatycznie nagrywa wideo / obraz. Możesz też nacisnąć przycisk Funkcja, a następnie nacisnąć  $\overline{\odot}$   $\Box$  reczne nagrywanie wideo / obrazu odwiedzającego, gdy monitor jest w stanie monitorowania lub połączenia.
- (2) Nagrywanie dźwięku: Nagrywanie dźwięku zostanie aktywowane w dwóch sytuacjach.

2.1. Gdy dzwonisz do innych mieszkań (połączenie wewnętrzne).

2.2. Jeśli wybierzesz kartę SD jako miejsce zapisu, nagrywanie dźwięku zostanie aktywowane, gdy stacja zewnętrzna zadzwoni do monitora.

(3) Odtwarzanie wideo / obrazów / audio: Naciśnij przycisk Nagraj w menu głównym, aby wybrać odtwarzanie wideo / obrazu / dźwięku. Naciśnij aby wybrać, naciśnij  $\blacksquare$ , aby wstrzymać, naciśnij  $\blacksquare$ , aby usunąć.

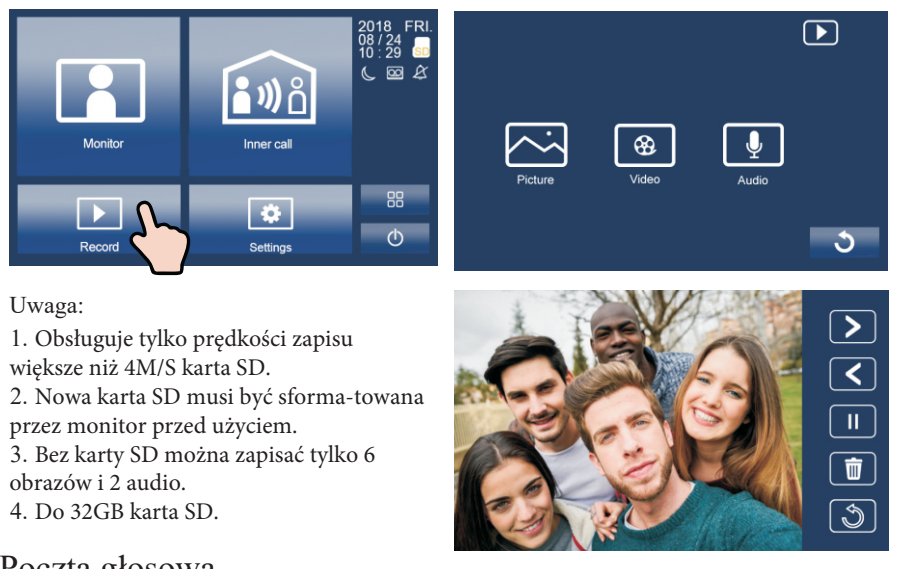

#### 8.1 Poczta głosowa

Naciśnij ikonę **[3]** Ustawienia na stronie menu głównego, naciśnij  $\mathbb{R}$  $\phi$  następnej strony, naciśnij  $\phi$ głosowa, aby przejść do ustawień poczty głosowej. Możesz nagrać własną wiadomość powitalną, naciskając przycisk nagrywania

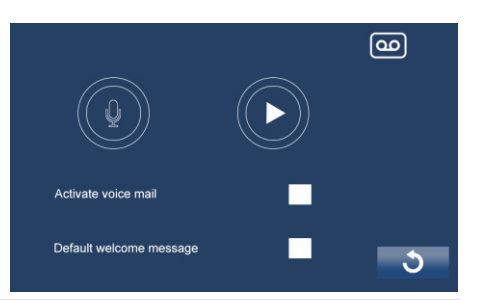

#### 8.2 Głośność:

Naciśnij **D** Ustawienia na stronie menu głównego, naciśnij  $\Box$  Głośność, aby wejść na stronę regulacji głośności. Czas dnia: 8:00 - 20:59, zakres regulacji głośności dzwonka od 0-10. Noc: 21:00 - 7:59, zakres regulacji głośności dzwonka od 0-10.

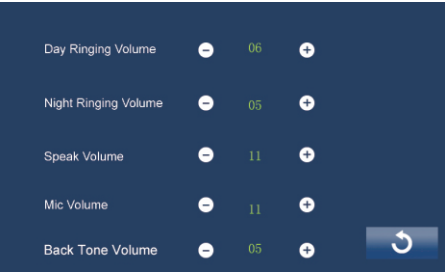

#### 8.3 Ustawienia ekranu:

Naciśnij **W** Ustawienia na stronie menu głównego, naciśnij **Kolor**, aby przejść do strony dopsowywania kolorów.

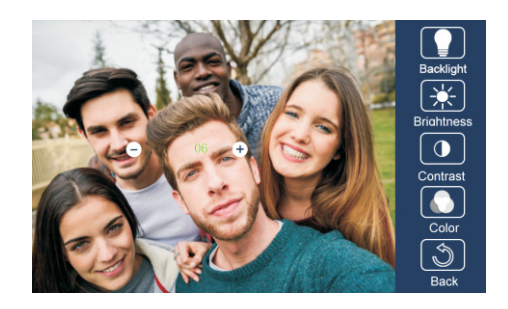

#### 8.4 Data i godzina:

Naciśnij  $\ddot{\mathbf{C}}$  Ustawienia na stronie menu głównego, naciśnij Czas, aby wprowadzić stronę ustawień daty i godziny.

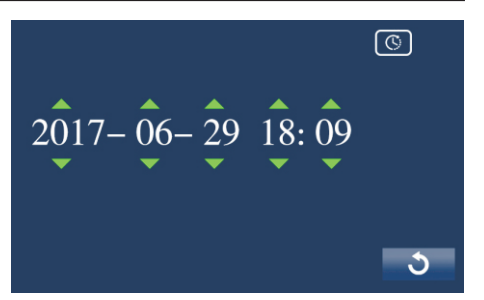

### 8.5 Ustawienia karty microSD

Naciśnij przycisk <sub>so</sub> Pamięć, aby przejść do strony ustawień karty SD. Naciśnij **B** Format, aby sformatować kartę SD Naciśnij o karcie SD so Informacje, aby sprawdzić informacje

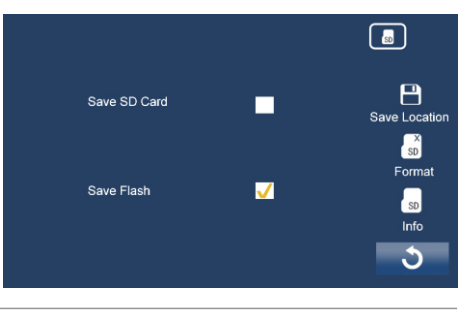

## 8.6 Opcjonalne

1.Ustawienia personalizacji:

Naciśnij **W** Ustawienia na stronie menu głównego, następnie **W** Opcjonalne, dostępne opcje:

- Automatyczne / ręczne nagrywanie wideo
- Automatyczne / ręczne wykonywanie zdjęć
- Włącz / Wyłącz połączenia wewnętrzne
- Włącz / Wyłącz Nie przeszkadzać

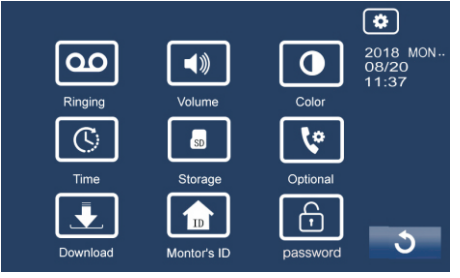

2. Stacje bramowe oraz dodatkowe kamery: W przypadku kilku stacji bramowych oraz kilka kamer zainstalowanych w systemie, należy ustawić ilość stacji bramowych oraz ilość kamer. Domyślne ustawienie to 1 stacja bramowa oraz 0 kamer.

#### 3. Dzwonki

Jeśli jest zainstalowanych kilka stacji bramowych oraz dodatkowe kamery.

4. Sieć (funkcja przekierowania połączeń, tylko z modułem IP):

Wyłączenie połączenia sieciowego: połączenia z stacji bramowej nie będę przekierowywane.

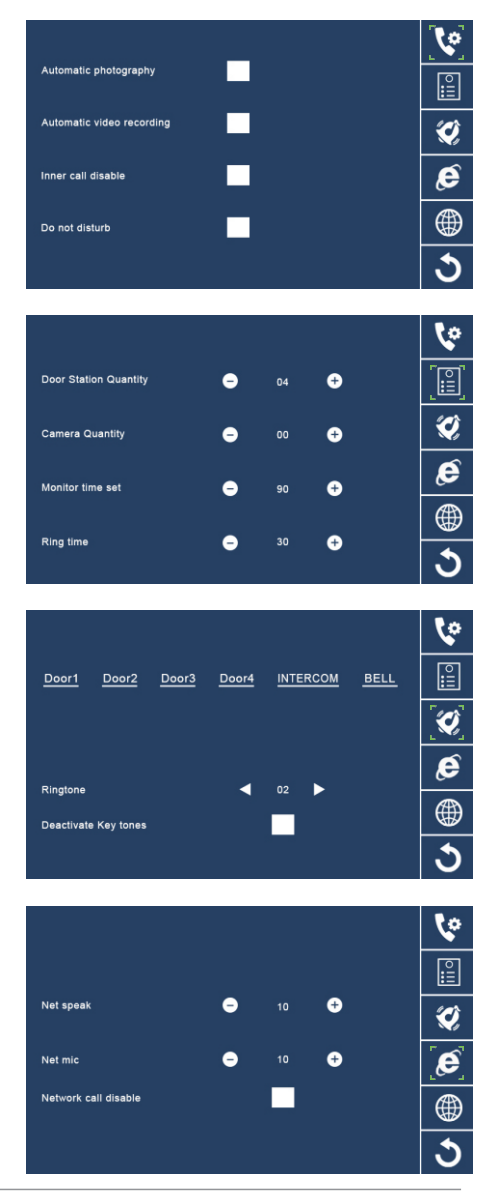

#### 5. Język

Naciśnij ikonę **Warthalm** na stronie menu głównego, naciśnij Język, aby wejść na stronę ustawień języka. Dostępnych jest 12 języków opcjonalnych: angielski, niemiecki, włoski, hiszpański, grecki, francuski, rosyjski, turecki i holenderski, itd

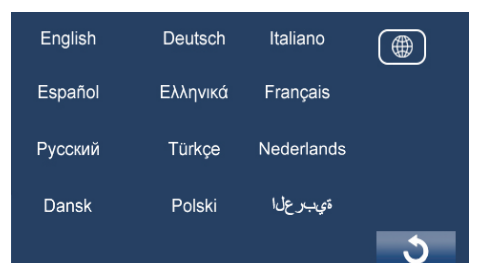

#### 6. Hasło

Hasło monitora to 1111111 (fabryczne). Zmiana hasła monitora: wprowadź stare nastepnie wprowadź nowe hasło. W przypadku gdy hasło monitora zostanie zgubione dotknij  $\hat{\mathbf{\Theta}}$  następnie wprowadź 1111111, hasło monitora zostanie przywrócone do fabrycznego 1111111.

#### 9. Podstawowa instalacja ( z modułem IP)

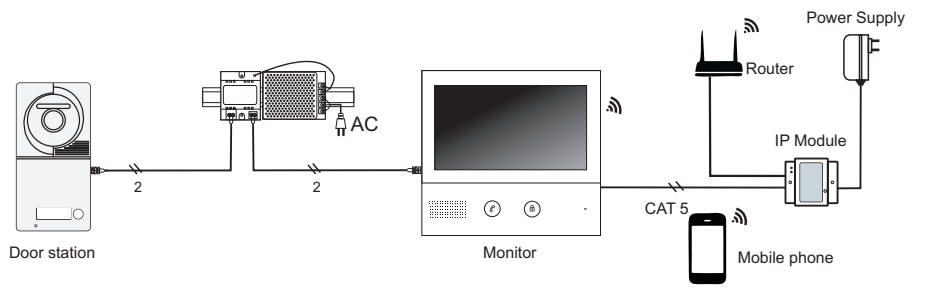

 $\widehat{E}$ 

### 10. Specyfikacja

- Zasilanie monitora:
- Pobór energii:
- Ekran monitora:
- Okablowanie:
- Wymiary:

24 V DC

- Czuwanie 15mA, praca 350mA
- Kolorowy wyświetlacz TFT 7 cala
- 2 przewody, bez polaryzacji
- M777 200 x 130 x 18 mm
- M775 185 x 165 x 21 mm M772 184 x 166 x 23 mm

Użycie symbolu WEEE (przekreślony kosz) oznacza, że niniejszy produkt nie może być traktowany jako odpad domowy. Prawidłowa utylizacja zużytego sprzętu pozwala uniknąć zagrożeń dla zdrowia ludzi i środowiska naturalnego, wynikających z możliwej obecności w sprzęcie niebezpiecznych substancji, mieszanin oraz części składowych, a także niewłaściwego składowania i przetwarzania takiego sprzętu. Zbiórka selektywna pozwala także na odzyskanie materiałów i komponentów, z których<br>wyprodukowane było urządzenie. W celu uzyskania szczegółowyc detalicznej, w którym dokonano zakupu, lub organem władzy lokalnej.

Wyprodukowano w ChRL dla: DMTrade Mikołaj Tomaszewski; Wiśniowa 36; 64-000 Kościan; NIP: PL 6981681757 sklep@dmtrade.pl Tel.: +48 697 222 052

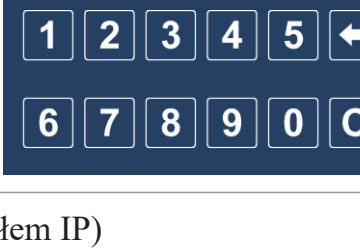